**Microsoft® Windows® 98, Windows 98 Second Edition, Windows ME, Windows 2000, Windows XP Home/Professional Mac® OS 9.1, 9.2.x, OS X 10.1.3 through 10.1.5**

# Adobe<sup>®</sup> Photoshop<sup>®</sup> Elements 2.0

# **Reviewer's Guide**

**Easily create high-quality digital images for print, e-mail and the Web.**

Adobe Photoshop Elements 2.0 provides the perfect combination of power and simplicity, for creating high-quality images for print, e-mail, and the Web. Specifically designed for amateur photographers and photo hobbyists, Photoshop Elements is a sophisticated digital imaging solution that delivers the tools you need to unleash your creativity. Correcting photo flaws and producing outstanding results with images from a digital camera or scanner is possible even if you're not an expert. Photoshop Elements, based on the professional image-editing standard Adobe Photoshop, is designed with Innovative Help features and easy-to-understand commands so you can get up to speed quickly.

This Reviewer's Guide is designed to give you a hands-on overview of Photoshop Elements 2.0, with step-by-step projects that explore the interface and key features.

# **Top Features of Photoshop Elements**

Photoshop Elements offers sophisticated, yet easy-to-use tools for correcting, creating and using digital images, such as:

◆ **File Browser** –Preview, open, rename, rotate and organize all of your photos, as well as view important image metadata about each photo, without opening the files.

● **Quick Fix Dialog** – Make a variety of color and exposure adjustments to your photographs with just a few mouse clicks.

◆ **Color Variations** – Bring out the best in any photo by previewing various color adjustments to your image and applying your choice with a single click.

◆ **Comprehensive Help System** – Get immediate answers to your questions simply by typing a keyword in the new Help Search field. Hints, tutorials, online resources, and the new Glossary provide all the information and guidance you need, without getting in the way of your creativity.

◆ **Recipes** – Inspirational Recipes spark your imagination and describe how to perform complex editing techniques.

● **Selection Brush** – Precisely and intuitively mask areas of a photo with the new feather-edged Selection Brush. It's never been easier to precisely select areas for copying, cutting or masking.

● **Frame from Video** – Capture individual video frames from downloaded files with support for common video formats; compatible with files supported by Microsoft® Windows Media™ Player for Windows and QuickTime for Mac.

● **Attach to e-mail** – Easily attach edited photos to an e-mail message using your existing e-mail program. Photoshop Elements can automatically resize and optimize the file for sending and viewing.

◆ **Photomerge** – Automatically assemble multiple photos to create seamless panoramas. Photomerge now has enhanced support for larger files and better fine-tuning controls.

◆ **Picture Package Printing** – Lay out multiple images in various sizes on the same page for highquality prints from your home inkjet printer. Picture Package Printing saves time, effort and money.

◆ Web Photo Gallery – Quickly and easily create a Web photo gallery of your images. Choose from a variety of web page themes to celebrate and show off your images.

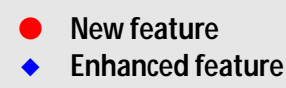

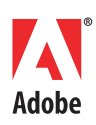

# **Installing Photoshop Elements**

1. Before starting, be sure that your display has a resolution of at least 1024x768 pixels, and is set at 24-bit color, or higher. This is the minimum for viewing images, and will allow enough space on your monitor for your work. Installation requires 150 MB available hard disk space (Windows) or 350 MB available hard disk space (Mac). (Please see System Requirements on page 20).

2. Put the Photoshop Elements CD into your drive and follow the on-screen instructions for installation.

3. Locate the Tutorial Images folder on the Photoshop Elements 2.0 Reviewer's Guide CD and copy it to your Desktop.

# **An Easy to Understand, Accessible Interface**

### **Project 1a: Explore the File Browser**

1. Launch Photoshop Elements.

*When Photoshop Elements is launched, the new Welcome Screen is displayed (pictured above). This provides quick, one-click access to the commands needed to get started. You can choose to create a New File; Browse to open an existing File, using the enhanced File Browser; or Connect to a digital camera or scanner. Other options are to access answers to Common Questions or follow the provided Tutorials.*

### 2. Click on Browse for File in the Welcome Screen.

*Photoshop Elements starts up with the File Browser open*.

### **Navigable hierarchy of your computer's drives and folders**

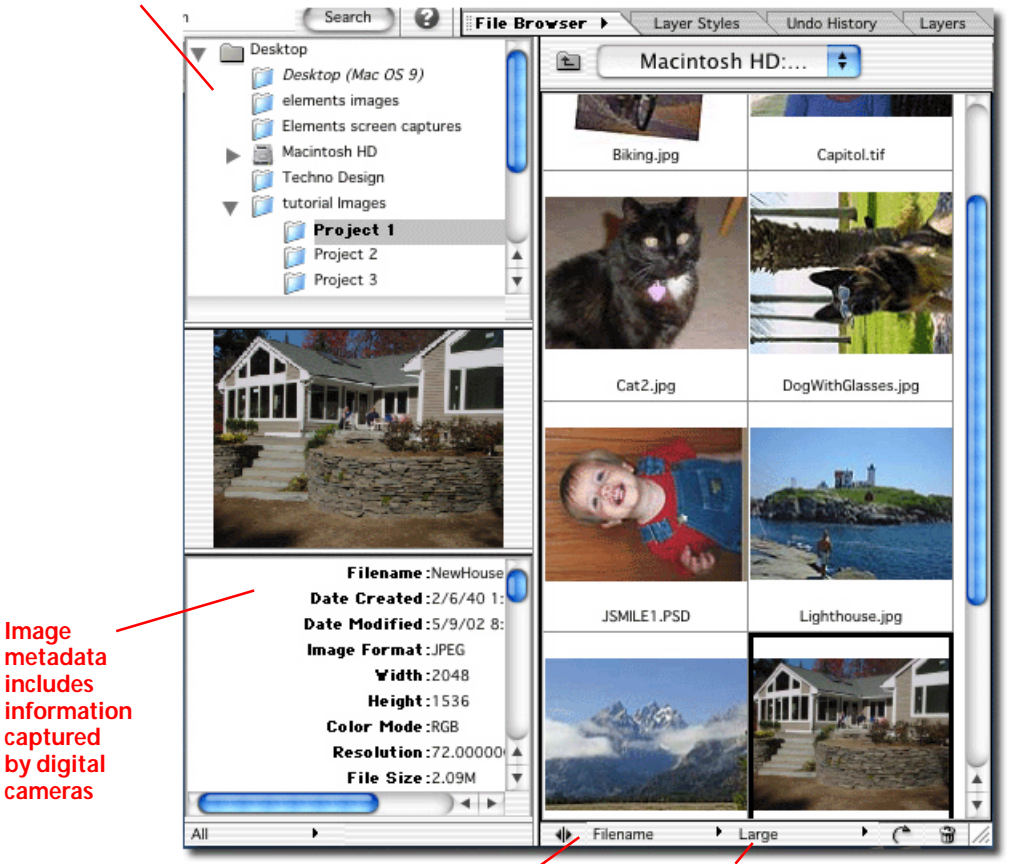

**Click here to change the order in which the thumbnails are displayed** **Click here to choose how you want your thumbnails displayed**

**An intuitive interface and innovative Help system make digital imaging a breeze.**

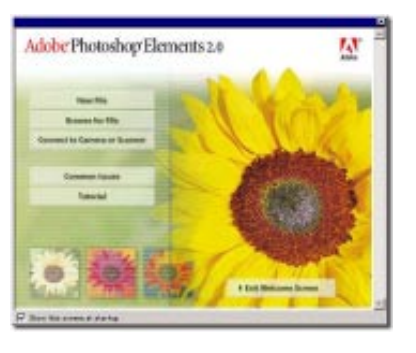

3. Using the hierarchical display of your files and folders (in the upper left corner of the File Browser), navigate to the Tutorial Images folder.

4. Click on the Project 1 folder. Thumbnails of all the images in that folder are displayed on the right side of the File Browser.

*Controls for customizing the display are at the bottom of the File Browser. Options are small, medium or large thumbnails, or to have image details shown with medium-size thumbnails. (See the illustration of the Details display below). These next few steps will walk you through exploring the various settings.*

5. Click on the word "Large" on the bottom border of the File Browser. Choose "Detail."

*The File Browser provides a Detail view adjacent to the image thumbnail for immediate access to key metadata File Browser thumbnails have several viewing options. Details provides important information about each image, including the date it was created, copyright information, size, etc.*

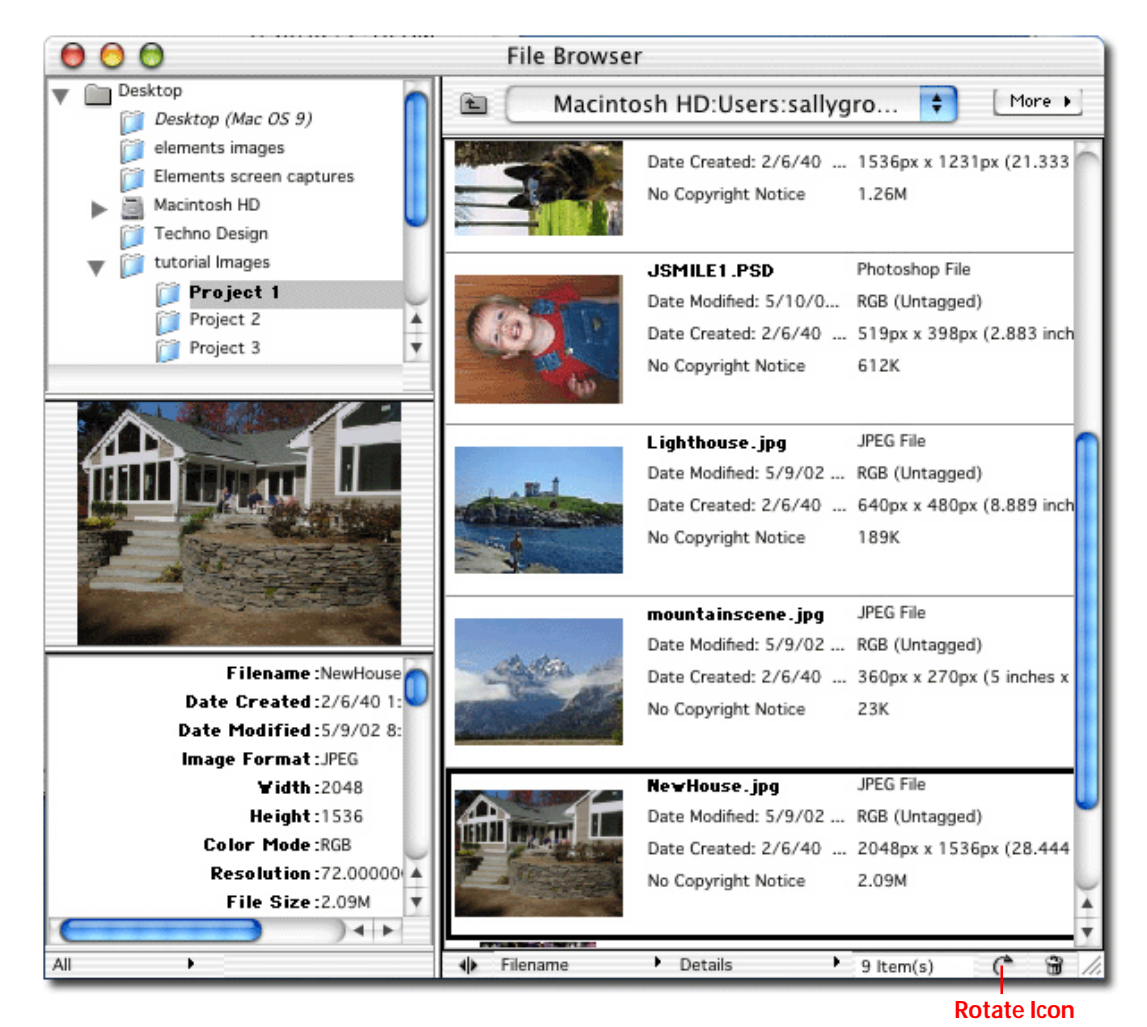

6. Choose "Large" to revert the thumbnails to the default view.

7. Using the drop-down menu just to the left of the thumbnail size controls, you can also change the order in which the images are displayed in the File Browser. Click on the word Filename on the bottom border of the File Browser. Here, you can choose to order the files by their names, date of creation, size or other criteria.

**Find, organize and manage your images, and view important metadata – without opening the images.**

8. Leave the display at the default Filename order.

9. Click on the NewHouse.jpg thumbnail.

Metadata from the selected image is displayed in the bottom left corner of the File Browser. Use the scroll bar to look through all the information that is available about this photo, without even opening it. Notice that the metadata associated with this photo includes the EXIF metadata that was captured by the digital camera that originally shot this photograph. You can learn a lot about how a photo was captured from its metadata. This photo was originally taken on October 31, 2000, using a Sony Cybershot without a flash. Exposure settings for the images are also listed here.

*Hint: Managing photos in the File Browser follows industry standards. For instance, you can Drag and Drop images to Copy, or Move them among folders. In addition, each pane in the File Browser can be resized by Clicking and Dragging their borders.*

*JSmile1.psd and DogWithGlasses.jpg exhibit a common photographic problem. When these photos were taken, the photographer turned the camera 90 degrees onto its side. The File Browser can adjust this quickly.*

10. Click on JSmile1.psd. and Shift-Click on DogWithGlasses.jpg, to select both photos.

11. Click on the small rotate icon on the lower right of the File Browser (to the left of the trash can icon). Alt/Option clicking will rotate the image the opposite direction.

12. The More menu lists many additional commands that can be used from the File Browser Window. Click on the "More" button to see the other capabilities built into this full-featured File Browser.

*The File Browser Options Menu has other management commands, such as Rename and Batch Rename (to rename whole groups of images).*

### **Project 1b: Explore the Interface**

*The interface is intelligently organized and customizable, according to the user's personal preferences. Take a few minutes to look around the interface. Please refer to the pictured below, and its labels.*

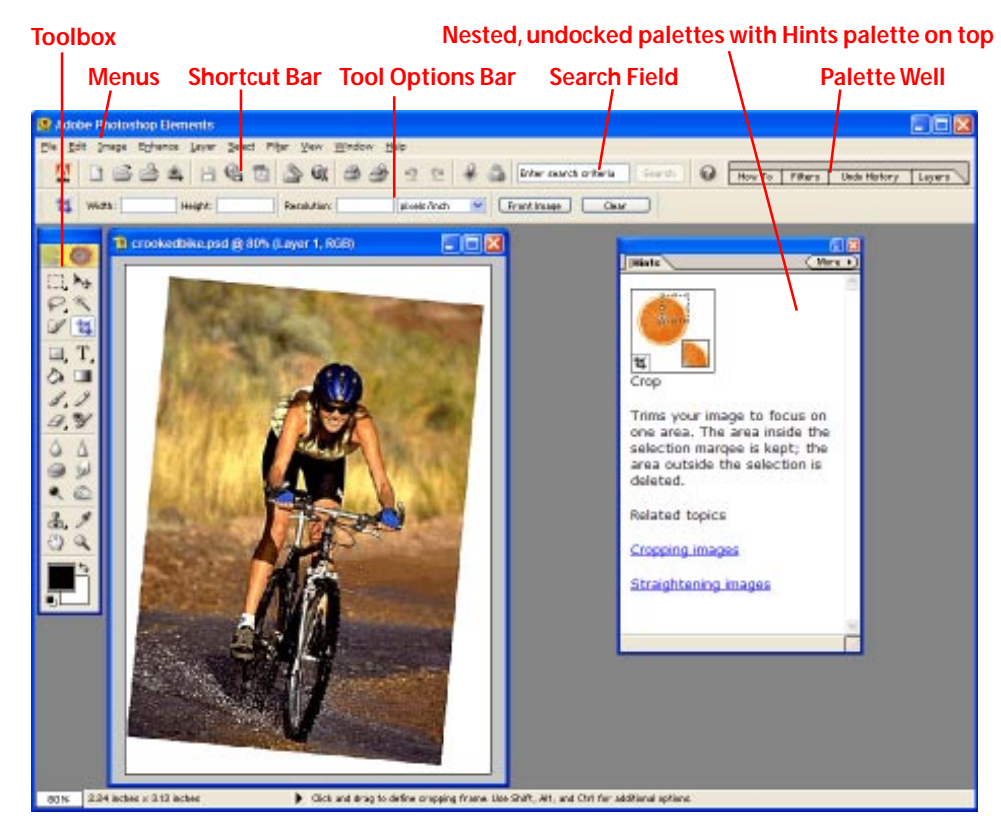

**Help, Recipes and other assistance is always available, but doesn't get in the way.** 1. In the Palette Well (in the upper right corner of your screen), Click on one of the tabs to open up a palette. Click on the tab again to close it.

2. Click on a tab in the Palette Well and drag it onto the workspace.

3. Alternatively, palettes can be opened using commands from the Windows menu. Go to the Windows Menu > Navigator, to open that palette also.

4. Double click on the tab of one of the palettes open in the workspace. Note the collapsed view, which is helpful for minimizing the space required for favorite palettes.

5. Click and Drag the tab of one palette onto another, to nest them together. Dragging and dropping over a palette tab (where the name of the palette is shown) will stack the palettes vertically; dragging a palette over the main contents of a palette window will combine the palettes into a single window.

6. Close the open palettes by Clicking on the X in the upper right corner (Windows), or Clicking on the small red button in the upper left corner (Mac OS X).

*The variety of palette display options are designed to give the user ultimate control over the workspace. This flexible design is a result of years of leadership in the pro graphics community, defining workspaces optimized for digital imaging tasks.*

### **Project 1c: Getting Help When It's Needed**

1. To the left of the Palette Well is the Help Search Field. Type **selection** in the Search Field, and then Click on the Search button.

2. A Search Results palette will open up with links to information about how to use Selection Tools. Click on any of the line items in the Search Results to see information related to selecting areas of an image.

Any term can be explained immediately using this new search field, unifying Help, the new Glossary (built on top of the existing Help system), and Recipes, to provide a variety of kinds of help on virtually any digital imaging topic, term or palette.

3. Click on the tab of the Search Results palette and Drag it to the Palette Well. Any floating palette may be docked in the Palette Well to keep it readily available.

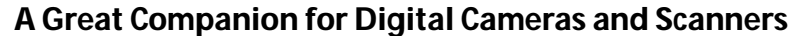

### **Project 2a: Easily straighten a skewed photo**

1. In the File Browser, navigate to the Project 2 folder in the Tutorial Images folder. Double-click on Biking.jpg to open it.

*The lopsided skew of this image is typical of a photo that is misplaced on a scanner at an angle. Rather than re-scan it or spend lots of time using Selection, Rotation and Crop tools to fix it, you can save time and effort by using the Auto Straighten and Crop command.*

2. Go to the Image Menu > Rotate > Straighten and Crop Image. Photoshop Elements automatically fixes the problem.

3. Save the file as Biking Straightened.jpg. Close the image.

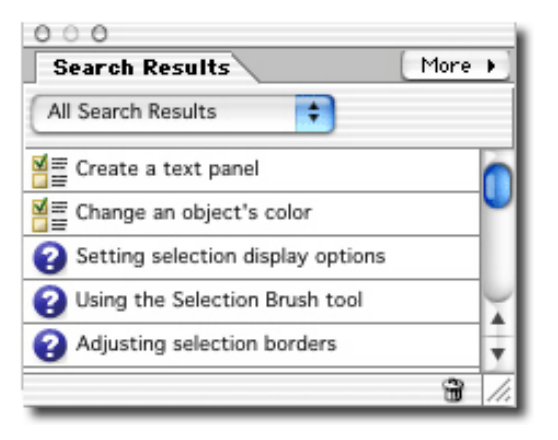

selection

Search

# **Project 2b: Correct Lighting and Exposure**

1. Use the File Browser to Open Capitol.jpg from the Project 2 folder in the Tutorial Images folder.

*Though the background in this photo is well exposed, the face is definitely too dark. The flash on the camera should have been turned on when it was shot, to add just a bit of illumination to the face.*

2. Go to the Enhance Menu > Adjust Lighting > Fill Flash.

**Original underexposed photo Fill Flash corrects the exposure**

**Fill Flash and Backlighting adjustments work just like their real-world camera counterparts, correctly exposing the photo.**

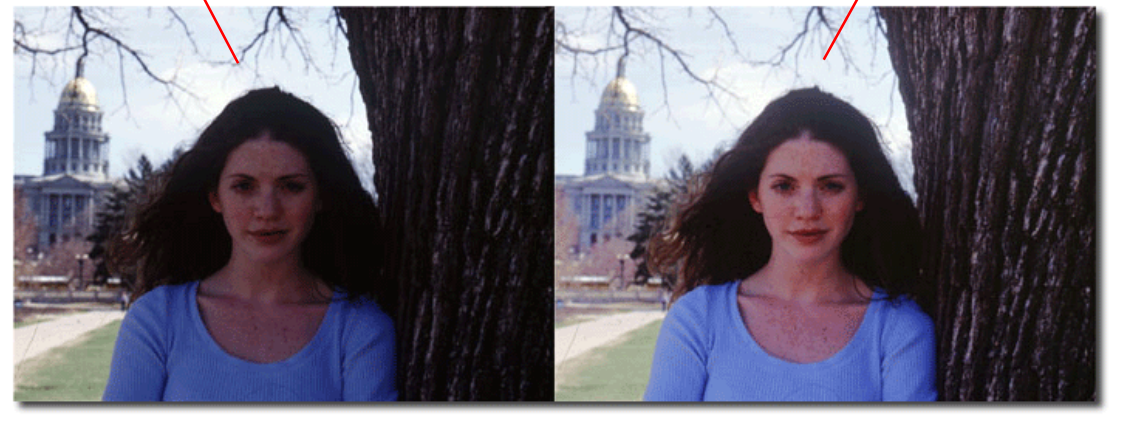

 3. Set the Lighter slider to 27, which can be done by sliding the indicator or by typing 27 into the appropriate field. You can actually now see her freckles. This tool adjusts the darker pixel values of the image, preserving information in the lighter areas of the photo.

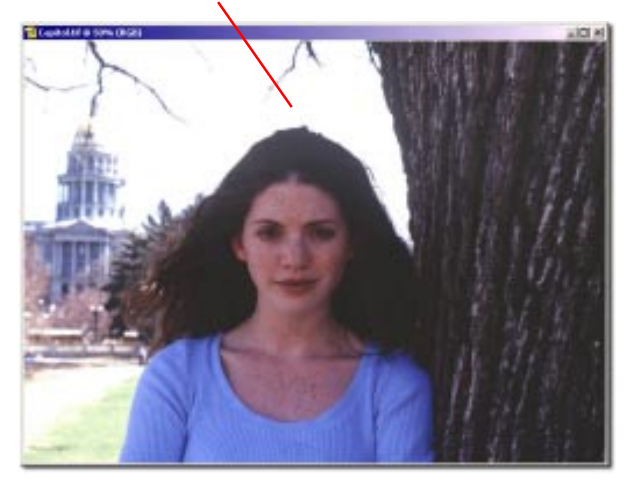

**Brightness/Contrast doesn't do what Fill Flash does**

4. Save this image as CapitolFillFlash.jpg.

5. For skeptics who think this is just a case of increasing the brightness of the photo, try this.

A. Click on the Tab of the File Browser in the Palette Well, and Double-Click on Capital.jpg to open it up again.

B. Go to the Enhance Menu > Adjust Brightness/Contrast > Brightness/Contrast.

C. Try adjusting the Brightness and the Contrast, setting the sliders to any level. Unlike the easy to use Fill Flash command, using Brightness/Contrast to get the right exposure for the face washes out details in the background.

## **Project 2C: Correcting Color, Orientation and Focus**

1. Open bluej.jpg from the Project 2 folder in the Tutorial Images folder.

2. This is a precious photograph – if only it had come out better. Go to the Enhance Menu > Quick Fix. That opens up the Quick Fix dialog.

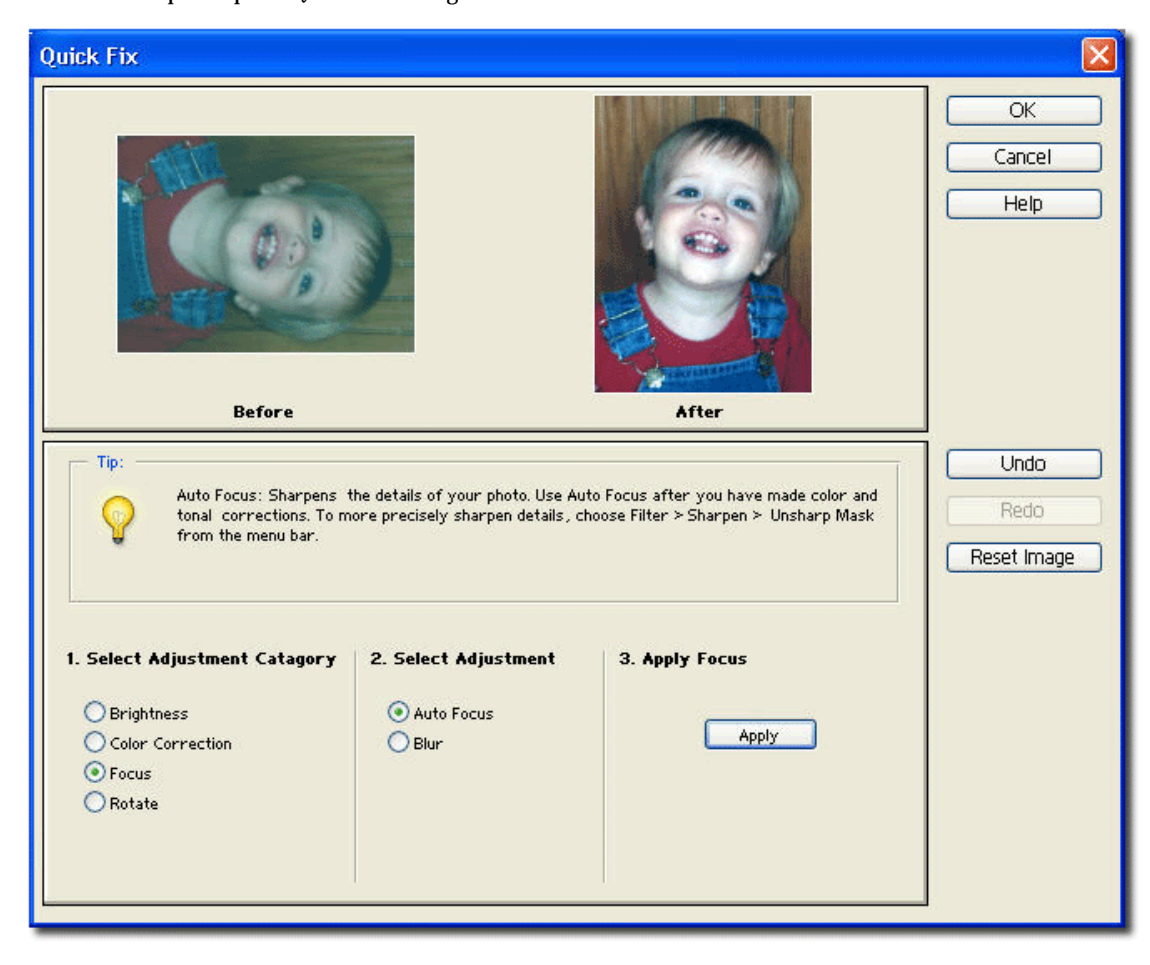

*The Quick Fix Dialog organizes a variety of corrections in an intelligent and simple step-by-step workflow:*

 *Step #1: Select the Adjustment Category.*

*Step #2: Select the Adjustment.*

 *Step #3: Apply.*

*The Adjustment Categories are: Brightness, Color Correction, Focus and Rotate.*

*• Brightness provides controls to adjust contrast, tonal range and brightness . This category includes Fill Flash (used in the previous project) and Backlighting, for fixing overexposed or underexposed photos.*

*• Color Correction tools adjust the saturation and color (hue) in your photo, and automatically correct a color cast.*

- *Focus sharpens or blurs the photo.*
- • *Rotate flips the image horizontally and vertically, or rotates it 90 or 180 degree angles.*

**The Quick Fix dialog consolidates the tools needed for adjusting the most common photographic flaws.**

*Hint: The Quick Fix dialog is a great tool for experimenting with various photo correction tools. If you don't like the edits you've made, simply click on the Undo button to back up as many steps as you like. To remove all changes and start over again, use the Reset button.*

3. To correct the orientation of this photograph, make the following choices in the Quick Fix dialog:

Step #1: Choose Rotate.

Step #2: Choose Rotate 90° CCW.

Step #3: Click Apply.

 4. This photograph exhibits the blue cast typical of photos taken indoors in fluorescent lighting. Make these choices in the Quick Fix dialog:

Step #1: Select Color Correction.

Step #2: Select Auto Color.

Step #3: Click Apply.

*Photoshop Elements automatically corrects the blue cast of the photo.*

5. Correct the slight softness of this photo, by making the following choices in the Quick Fix dialog:

Step #1: Select Focus.

Step #2: Select Auto Focus.

Step #3: Click Apply. You may click apply more than once, if desired.

- 6. Click OK to apply all your Quick Fix edits and close the window.
- 7. Save the photo as SunnyJ.psd.
- 8. Close the image.

*Quick Fix provides a rich collection of touch up controls that will work on a wide variety of images. The expanded Tool tip in the dialog demystifies all the correction tools, explaining exactly how they differ, and offering easy to understand advice on how and when to use each of the capabilities found in Quick Fix.*

### **Project 2d: Correct Red-eye**

*Flash photography can often cause an unwanted red-eye reflection. Use the Red-eye brush to quickly and easily remove the red, without removing any of the other colors or natural illumination of the eyes.*

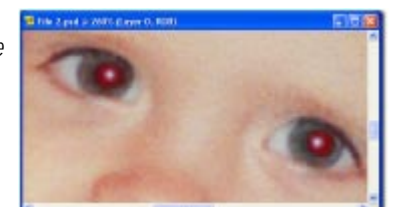

1. In the File Browser, Open File2.psd from the Project 2 folder.

2. Click on the Zoom tool in the lower right area of the Toolbox.

(The icon looks like a magnifying glass.) The shortcut key for selecting the Zoom tool is 'z'; hit 'z' to select the zoom tool.

2. Click and Drag your cursor in a rectangle around the boy's eyes.

3. Select the Red-eye Brush in the Toolbox. That's the icon of the paintbrush with an eye half way down the toolbox (as indicated in the picture to the left).

4. When you Select the Red-eye Brush, the Options Bar at the top of the screen automatically displays the options for this tool, (as shown below.) Click in the Size field of the Options Bar, and move the pointer on the slider until the Size field displays 10px. (A shortcut is to just type 10 into the field.)

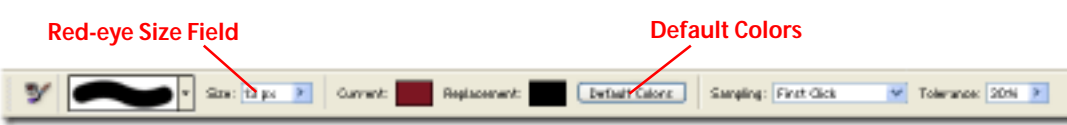

 $\mathbf{F}^+$ ¤  $\Box$ **Red-eye Brush** 9.3 ۵ 0 D O **Zoom** ¥ **Tool**

5. Click on the Default Colors button in the Options Bar.

6. Paint away the red in both eyes. Notice that the eyes' natural luminance is maintained.

- 7. Save your the photo as File3.psd.
- 8. Close all images.

# **Easy Panoramas from Multiple Photos**

**Project 3: Use Photomerge to Stitch Several Photos into a Panorama** 1. Go to File > Create Photomerge.

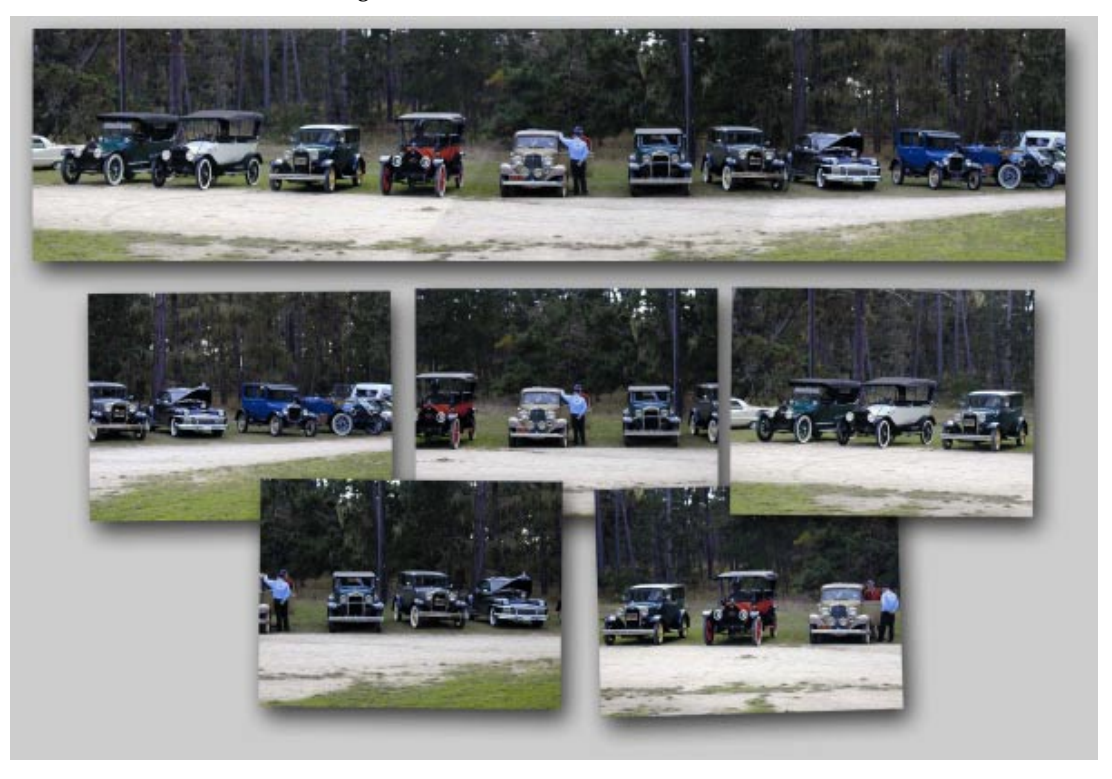

2. Click on the Browse button and navigate to the Project 3 folder in the Tutorial Images folder.

3. Click on cars2.jpg, and Shift-Click on cars6.jpg, to Select all 5 files.

### 4. Click Open.

*Hint: If you had any images open in the workspace when you started this project, they will be listed in the Photomerge dialog, too. Just Click on the unwanted image files in the dialog and Click Remove. The only photos you want listed in the Photomerge dialog are the cars files.*

5. Click OK.

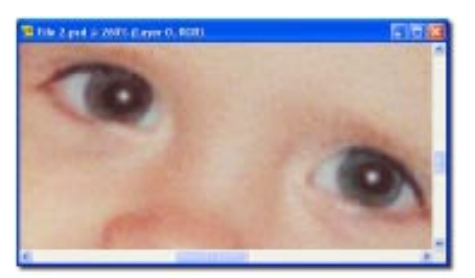

*The five images will open up on the screen and move around while Photoshop Elements analyzes them and stitches them together.*

6. Spend some time exploring the Photomerge dialog. Using the Hand tool, the Navigator window and Zoom slider, move the image in the work area, focus on specific areas to check the blending, or zoom out to see the whole image.

 **When taking photographs of a scene you plan to Photomerge:**

- **Overlap consecutive photographs by about 30%.**
- **The area of overlap should have significant detail or contrast.**
- **Use the same zoom amount/focal length for each photo in the series.**
- **Keep the camera level**
- **Stand in one place.**
- **If you have one, use a tripod with a pivoting head.**

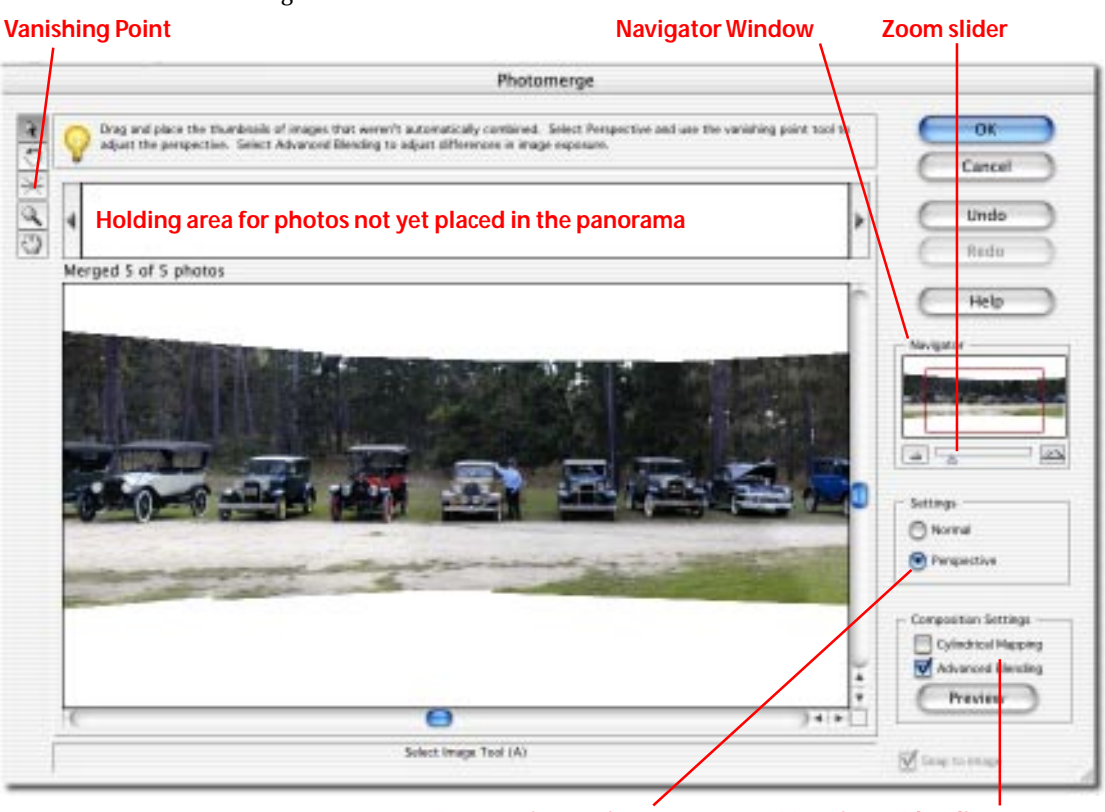

**Perspective settings Mapping & Blending**

7. Select Perspective, then Click the Vanishing Point tool in the preview image. In effect, this is like moving the viewer. All the sight lines are automatically adjusted on the fly to keep the whole panorama seamlessly intact.

8. Check Advanced Blending.

9. Click OK.

*Watch as Photoshop Elements pieces together the panorama and applies sophisticated blending to make it seamless.*

*You'll want to crop the image to eliminate the extra white space.*

10. Select the Zoom Tool, and Atl-Click (Windows) or Option-Click (Mac) on the panorama, to zoom out until the full image fits on your screen.

11. Select the Crop tool from the Toolbox.

12. Draw a rectangle around the area of the panorama that you want to keep. Adjust the bounding box if necessary, by Clicking and Dragging on its corners. Double-Click inside the bounding box to Apply the Crop.

13. Save your panorama as CarsPanorama.jpg.

14. Close all images.

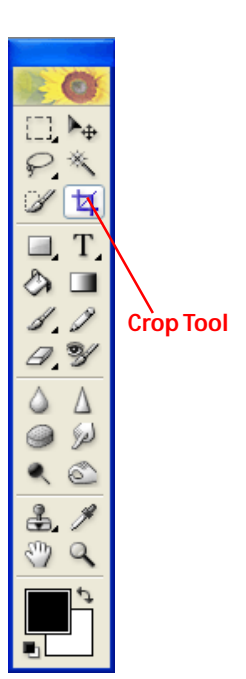

# **Simple, Powerful Compositing Tools**

### **Project 4a: Versatile Selection Tools**

1. Using the File Browser in the Palette Well, Navigate to the Project 4 folder in the Tutorial Images folder.

2. Double-Click on the thumbnail of PenguinHead.jpg.

 *We want to cut the penguin out of its current photo and put him into another landscape. To do this, we need to Select or Mask the penguin.*

*Photoshop Elements provides a wide range of Selection Tools, so you can use the right one for just about any situation. These include all the traditional tools plus Magnetic Selection (which automatically finds the edges of even irregularly shaped areas) and the new Selection Brush.*

3. Click on the Zoom tool in the Toolbox (that's the icon on the lower right that looks like a magnifying glass). **Brush**

4. Zoom in on the photo until it fills your workspace, but you can still see the entire penguin.

5. Click on the Selection Brush in the Toolbox. (See the illustration to the right).

6. In the Options Bar, at the top of the Photoshop Elements screen, set the Size of the Brush to about 70 px. (See below.) Use that very large brush to paint a selection in the central area of the penguin.

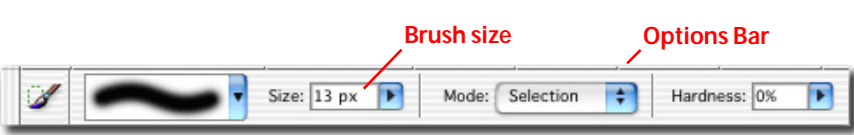

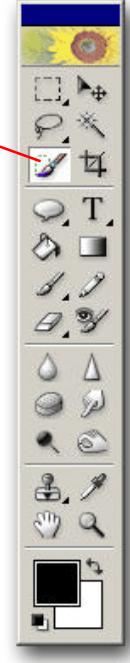

**Selection**

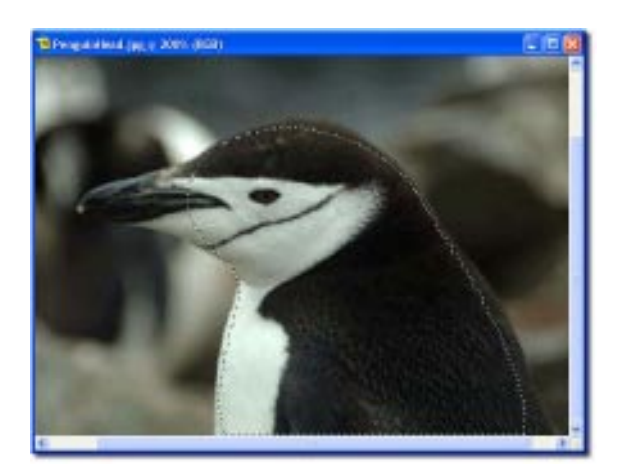

*Areas that are now Selected have "Marching Ants" (moving dotted lines) around them (as pictured to the left).*

7. Change your brush to increasingly smaller sizes, as you paint closer to the edge.

*Try Zooming the view even further, while adjusting the brush size to 13 px and even down to 2 px, when working close to the edges.*

*Hint: Don't worry if you paint in the wrong area with the Selection Brush. Just use the Edit/Step Backward command to Undo your Selections, one step at a time. The Undo History palette (in*

*the Palette Well or in the Window Menu) is a great way to Undo a whole series of edits.*

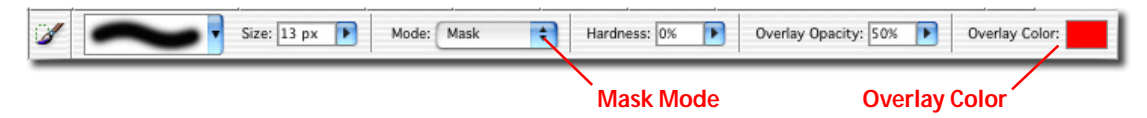

*To remove small segments of a Selection Hold the Alt key (Windows) or the Options key (Mac) while using the Selection Brush.*

**An impressive suite of tools for easily combining multiple images, text and shapes into exciting photo collages.**

*The Selection Brush has two viewing modes. The Selection mode outlines your Masked area with "Marching Ants". The Mask mode shows the Selection as a colored overlay, (as pictured below). The Mask mode can make it very easy to visually understand exactly what part of your image has been Selected.*

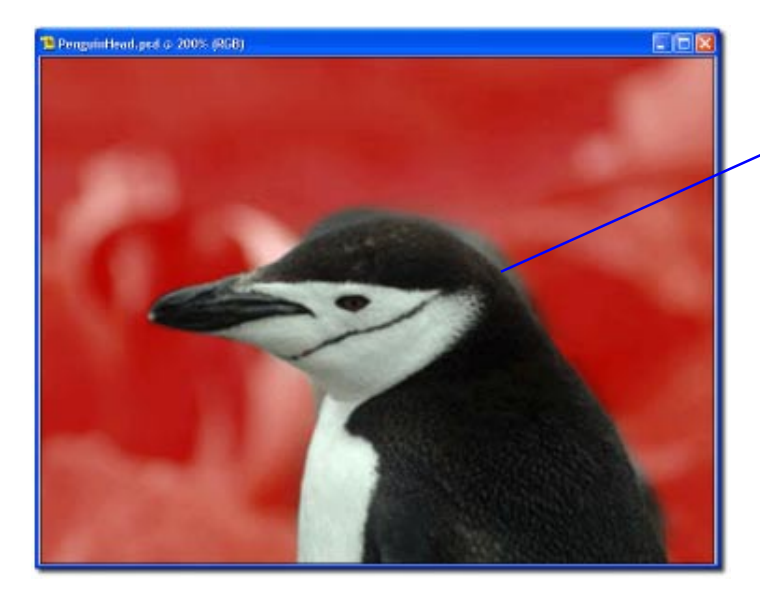

**In the Mask mode, the portions of the background that are not yet masked don't have a red overlay.**

8. Change the Selection Brush mode to Mask.

9. Paint the background away, using a small brush size.

*Hint: Choose your Overlay Color carefully. Bright red is popular, because it is very bright, but it works only if there is no red in your image.*

10. If there is any red overlay on the penguin, hold the Alt key (Windows) or Option key (Mac) while you paint it away.

11. If you are satisfied with your Selection, Go to the Select Menu > Save Selection, and save it as a New Selection.

*Hint: You can save multiple Selections for future use. In this way, you can create a Selection only once and use it again and again. In fact, in the next project, you will use the Mask we have already created and saved for this photo.*

12. Save your file as PenguinHead.psd.

*Hint: When you want to save a Mask or Layers with your image file, save it as a .psd, the native Photoshop Elements (and Photoshop) file format.*

13. Close the penguin photo.

### **Project 4b: Create a Photo Collage**

1. In the File Browser, Go to the Project 4 folder. Click on PenguingHead2.psd and Control-Click (Windows) or Shift-Click (Mac) Waterfall.tif.

2. Double-click one of the selected thumbnails to open both files.

3. Click on the title bar of the Penguin photo to make it the current active window.

4. Go To Select > Load Selection.

5. Choose "Penguin" as the Source, and Check "New Selection."

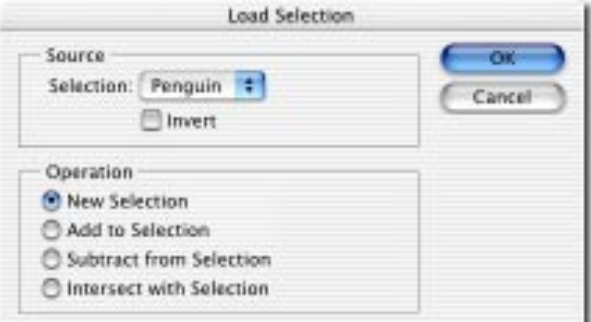

6. Click OK.

7. Go to the Edit Menu > Copy.

8. Go to the Palette Well, Click on the Layers Palette tab and Drag it into the workspace; alternatively, you can also open up the Layers Palette from the Window menu at the top of the screen.

9. Click on the title bar of Waterfall.tif to make it the current image.

10. Go to the Edit Menu > Paste.

11. Look at the Layers palette. Notice that the penguin is placed into the image in its own separate Layer.

12. In the Layers Palette, Click twice on Layer 1 and rename it **Penguin**. Press the Enter key on your keyboard.

13. The penguin is too small for this image. Go to the Image Menu > Resize > Scale.

14. Set the width and the height to 125% on the Options Bar (pictured below).

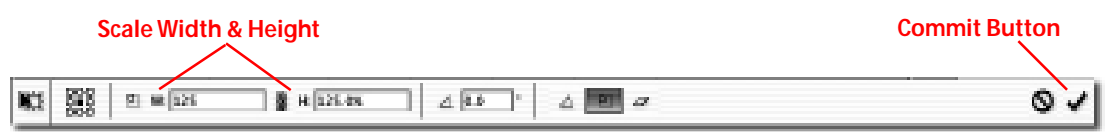

15. Click on the Checkmark on the right side of the Options Bar to Commit the Scaling.

16. Select the Move Tool from the Toolbox, or type "v" on your keyboard to select the Move Tool. Click and Drag the penguin to the lower right corner of the image. The exact placement doesn't really matter, because you can change it later.

17. Save your image as PenguinWaterfall.psd.

18. Close all images.

### **Project 5: Add Dramatic Text**

1. Using the File Browser, Open PenguinHoliday.psd from the Project 5 folder in the Tutorial Images folder.

2. Select the Text Tool in the toolbox.

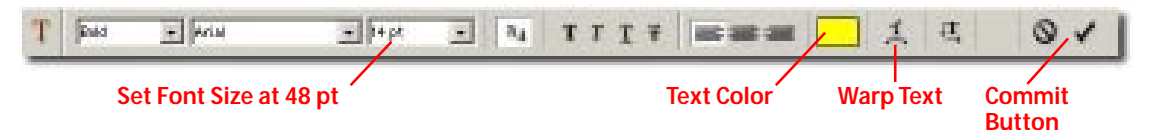

*Hint: Photoshop Elements has four Text Tools - Horizontal Type, Vertical Type, and two Tools that create Selections in the shape of Horizontal and Vertical Type. For this project, we're using the Horizontal Text Tool, which is the default.*

3. In the Options Bar, set the font to Arial, Bold, or any other sans serif font you like. Set the Size to 48pts (as pictured below).

4. Click in the Text Color box in the Options Bar, Select a bright yellow color. Click OK.

5. Click in the upper third of the image, toward the left. Exact placement doesn't matter, because you'll be able to move your Text later.

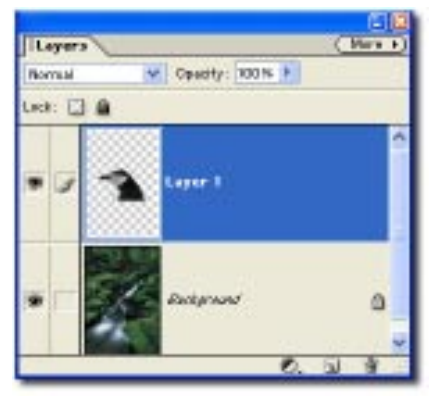

The Material Ltif @ 66.7% (RGB)

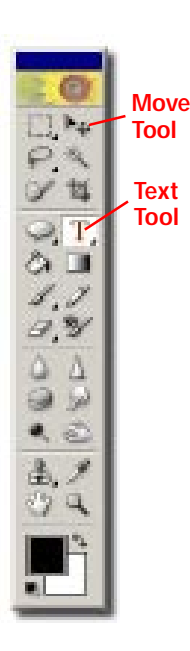

### 6. Type **Penguin Holiday**.

7. Click on the Option Bar Checkmark to Apply your Text. Selecting another tool also applies it.

*Notice that the text is also placed in its own layer. Photoshop Elements does this automatically, to give you the ability to re-edit whatever text you place in a composition without affecting the layers of image data underneath.*

8. Open the Layer Styles tab from the Palette Well or the Window menu.

### **Select Layer Style category from this drop-down menu**

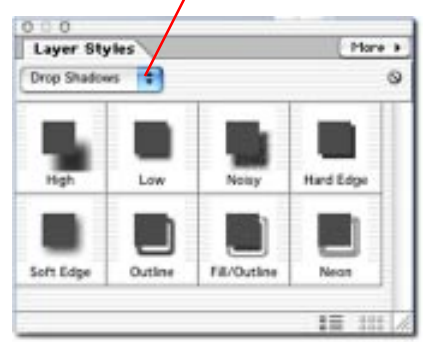

S  $\overline{\mathcal{L}}$ S 9. Select Drop Shadows from the drop down list at the top of the Layer Styles 霉 palette. (See the top picture of the palette to the left).

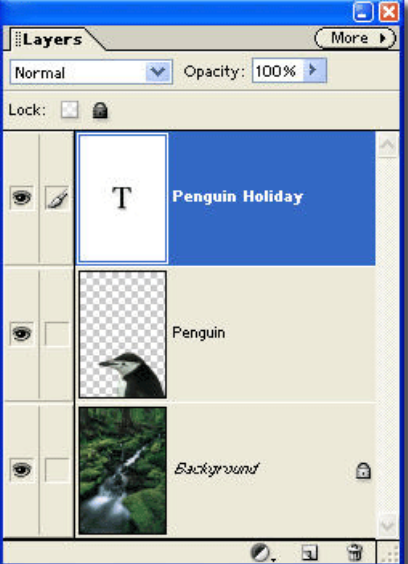

10. Make sure the Text layer is Selected in your Layers Palette. If it isn't the highlighted Layer (as it is in the picture above), just Click on it in the Layers Palette.

11. Drag and Drop the Soft Edge drop shadow onto the type in your image, or onto the Text layer in the Layers Palette.

12. Select "Bevels" from the drop down field at the top of the Layer Styles palette, and Drag and Drop the Bevel Edge onto the Type.

*Hint: Check out the many other Layer Styles, such as: Wow Neon, Glass Buttons, etc. Experiment with them on the text in your image. Try adjusting Layer Styles by Scaling them. (Go to Layer > Layer Style > Scale Effects.) You can clear all applied Layer Styles, by clicking on the small circle under the word "More" in the upper right corner of the Layers Styles palette. For the best effect, clear the Layer Style before applying layer styles that appear below the "Visibility' library. Another method is to use the Undo History Palette (or the Step Backward command in the Edit Menu) .*

13. Confirm that the Text layer in the Layers palette is still Selected (i.e. it's highlighted).

14. In the Text Options Bar, Click on the Warp Text icon next to the Color box. (See picture of Text Options Bar below.)

**Pold**  $\overline{m}$  Ada  $-11 + pt$ and and cast  $\frac{1}{2}$  $n_4$ **TTTT** 

15. Set the Style at Rise, and the Bend to -53.

### 16. Click OK.

17. With the Text tool still active, and the Text layer still selected, Click and Drag over **Holiday** to Select the word.

### 18. Type **Rainforest.**

*Photoshop Elements' Text remains fully editable even after you have applied Effects.*

19. Save as Rainforest.psd.

20. Close all photos.

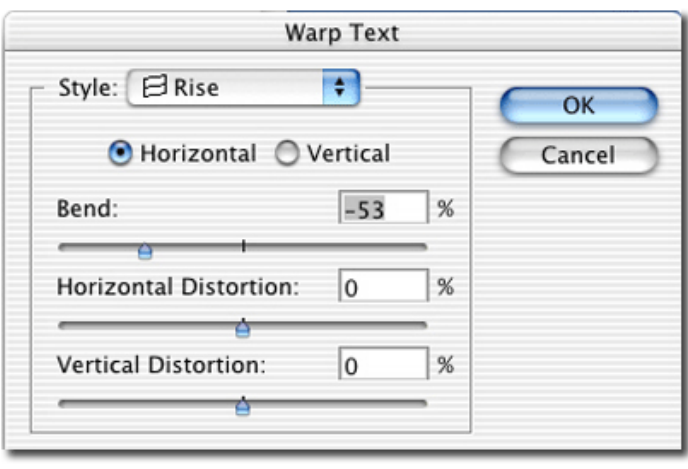

**Warp Text Commit Button**

# **Artistic Tools that Unleash Your Creativity**

## **Project 6: Explore Photoshop Elements' New Paintbrushes**

1. In the File Browser, Open Mountains.psd from the Project 6 folder in the Tutorial Images folder.

2. Bring the Layers Palette into your workspace from the Palette Well or the Windows Menu.

3. Click on the New Layer icon in the lower left section of the Layers Palette. (It's the icon to the left of the Trash Can icon). We create this new Layer before painting for two reasons: (1) to keep the original image untouched, and (2) to be able to re-edit any brush strokes applied.

4. Double-click on the new Layer you just created, and Rename it **Clouds**.

5. Press the Enter key on your computer keyboard.

 $0.0.0$ 

Layers

Normal Lock: E3 @

**SB** 

۰

6. Select the Impressionist Brush, which is found nested under the Paintbrush icon in the Toolbox.

7. In the Options Bar at the top of your screen, set the Brush Size at 41 px and the Opacity at 8%. (See below.)

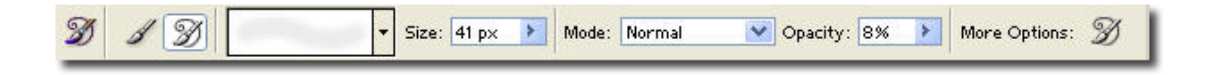

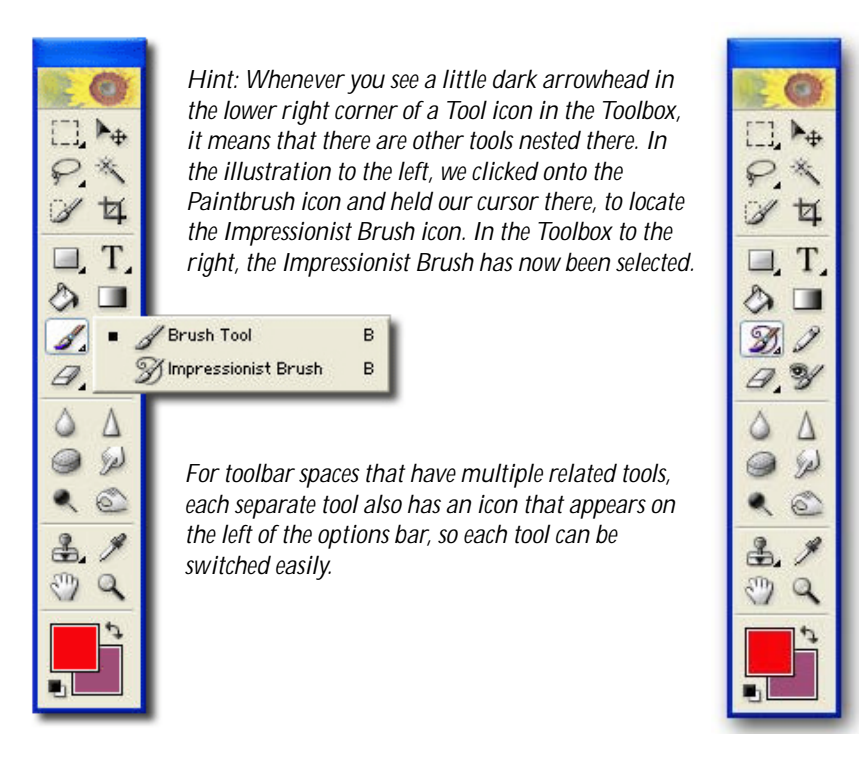

**The new brushes are so rich and variable that it's fun to just play with them and let them inspire you.**

Hore »

Descrity: 100%

Clouds

Background

Ø.

**New Layer Icon**

a

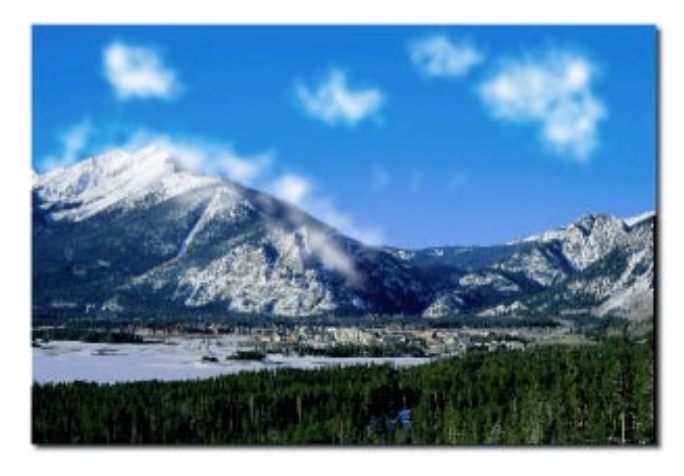

8. Make sure the Clouds Layer is the currently active one in the Layers Palette (i.e. it is the highlighted Layer). If it isn't, Click on it in the Layers Palette.

9. Paint away, making clouds in the sky wherever you want.

It's fun simply experimenting with the great variety of textures and shapes in the new Photoshop Elements brushes.

10. Click and Hold your cursor on the Impressionist Brush in the Toolbox, and Select the Brush Tool.

11. Immediately below is a picture of the Option Bar for Brushes, which gives you access to the Brush Styles palette and the More Options palette. Take a few minutes to explore the many brush options.

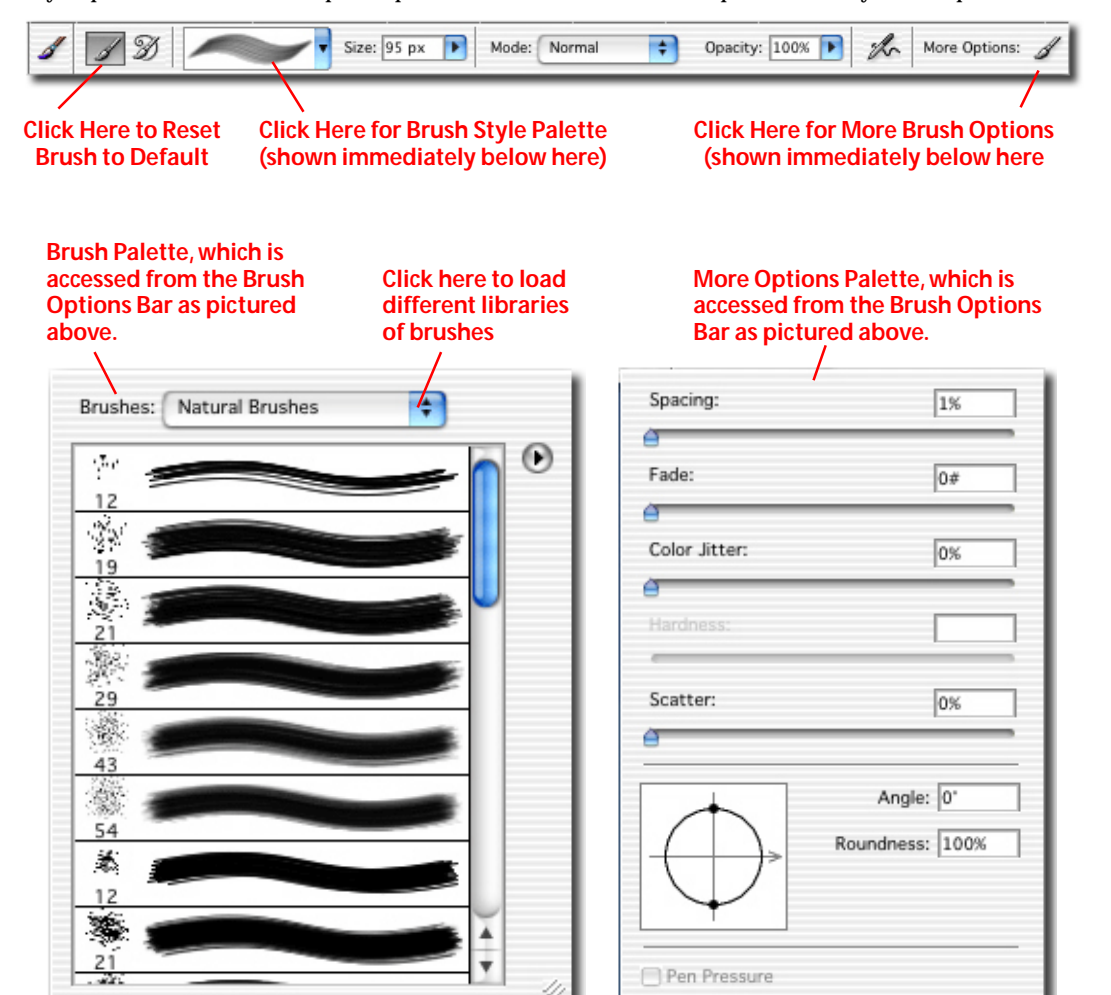

Click the silhouette of the brush stroke in the Brush Options Bar (pictured at the top of this page) to view this Brush library. The Brush library contains a wealth of new brush tips and brush stroke characteristics, from natural media like watercolor and oil, to special effects brushes, like faux finish and butterflies.

As your artistic instincts push you even further to explore and create, use the Brush Behaviors controls found under the More Options button at the far right of the Brush Options Bar. Have fun trying out different settings and watch how they change the whole look of your painting. The brushes also work with pressure sensitive tablets to give you realistic brush capabilities.

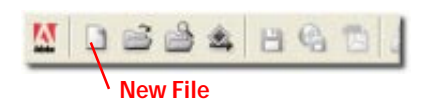

12. Create a new empty image (Go to the File Menu > New or Click on the blank page icon in the Shortcuts Bar at the top of your screen). Select 8 x 10 from the Preset Sizes drop down menu.

13. Now just let loose and experiment. Here are some suggestions for settings:

A. While you doodle, be sure to change your colors often. If your foreground color is currently set to black, change it now. Double-Click the Foreground Color box at the bottom of the Toolbox. When the Color Picker opens up, move the arrowheads up and down the spectrum bar, then click on a color in the large color square. (A picture of the Color Picker is immediately below.) Also, some brushes also use the background color, so try setting the background color by double clicking on that swatch.

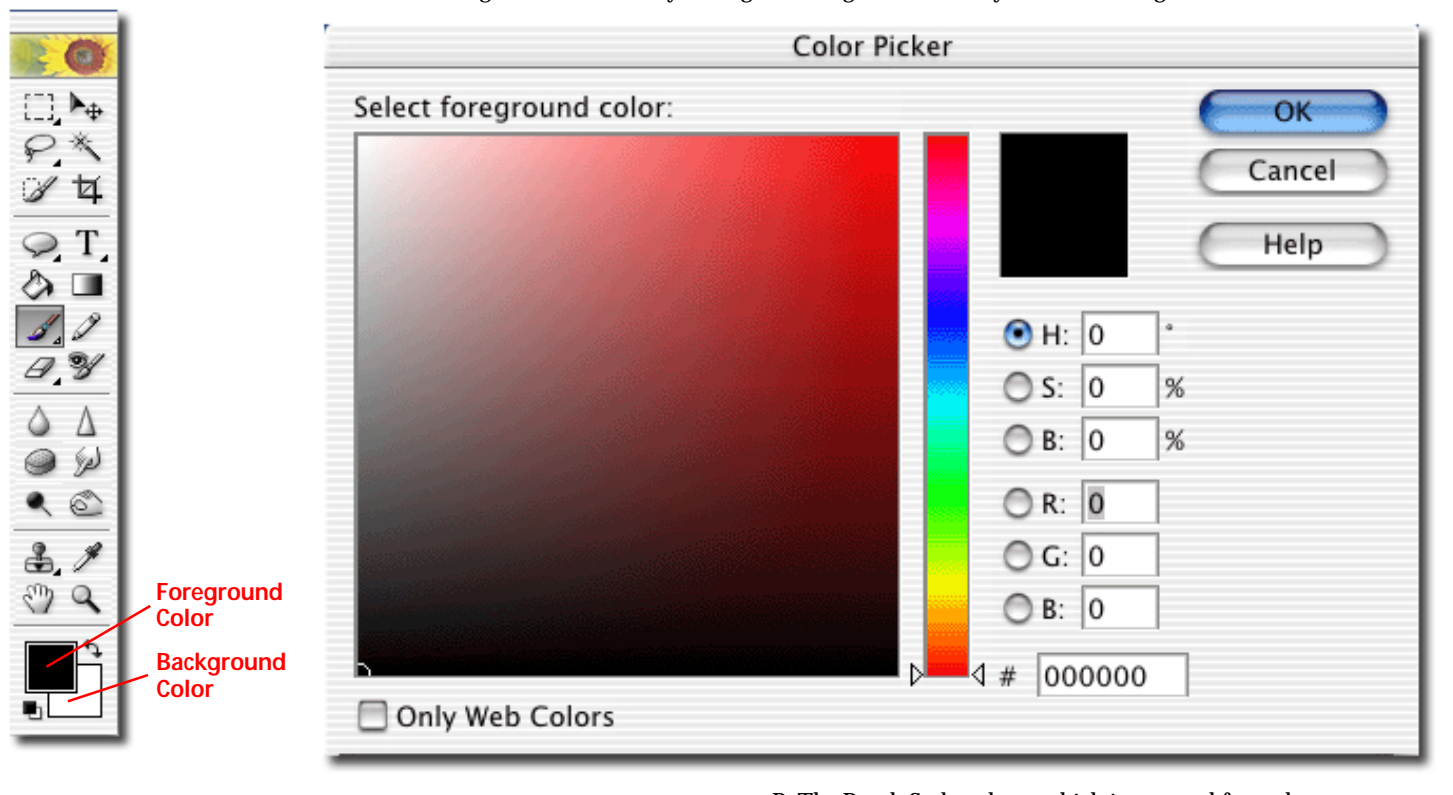

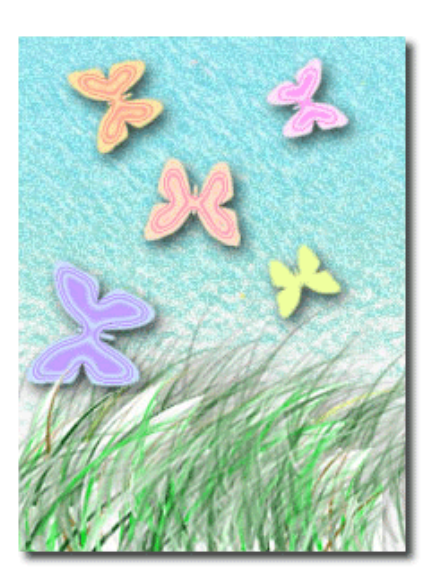

B. The Brush Style palette, which is accessed from the Options Bar (see pictures of Brush controls on the previous page) contains a wide range of creative Brush Styles. Click on the Drop-down menu at the top of the palette to see the different categories, such as Natural Brushes, Calligraphy, Wet Media Brushes, and Special Effect Brushes. Try experimenting with different brushes within each category. Let yourself go and see what strange, wonderful and artistic compositions you can create.

C. In the More Options palette, which is accessed from the Drop-down menu to the right of the Options Bar (see pictures on the previous page), play with the different settings. One of the more popular brush behavior settings is to put Color Jitter to a high number.

D. If you have a pressure-sensitive drawing tablet, try varying your opacity and tip size by changing the pressure on your stylus.

E. If you want more control over your experimenting, put different brush strokes on different Layers, using the Layers palette.

F. Use the Undo History Palette, and the Edit / Step Backward commands to Undo edits.

G. Drag and Drop some of the many Layer Styles, Effects and Filters from their various palettes. Some of the more complex layer styles may look better if they are scaled to fit smaller brush strokes and shapes; resize layer styles to selecting Layer>Layer Styles>Scale Effects and typing a small number  $(**30**)$ .

14. If you have created something you want to keep, save it now.

15. Close all images.

## **Easy, Sophisticated Web and Print Output**

### **Project 7A: e-mail a Photo**

*Want to e-mail your image to a friend or relative? It's a single Click command.*

1. In the Project 7 folder under the Tutorial Images folder, open BenchinRiver.psd.

2. Go to the File Menu > Attach to e-mail.

3. Photoshop Elements warns you that this photo is really too large for e-mailing, and offers to convert it to a smaller file, or to leave it at its original size. Click on the Auto-Convert button.

*Photoshop Elements automatically prepares a copy of the image (protecting the original) so that it can be read by the recipient. It converts the file to a common format (JPEG), and resizes so the image will not exceed the width of the recipient's computer screen. The program automatically creates a new mail message in your default e-mail program and attaches the image file to it.*

4. The photo is now ready to send. All you have to do type in your friend's e-mail address, write a personal note, and Click to Send the message with the attached image.

5. Close all open photos.

### **Project 7B: Create a PDF Slideshow**

*When you make a Slideshow of your images with Photoshop Elements, your friends and family don't need to have a copy of Photoshop Elements to view it. That's because slideshows are created as a PDF file, which can be viewed with the free Adobe Acrobat Reader which is readily available on most computers.*

*Hint: The Acrobat Reader is provided on the Photoshop Elements CD. If your friends and family don't have it, Acrobat Reader is a free download from www.adobe.com/products/acrobat/.*

1. Go to the File Menu > Automation Tools > PDF Slideshow.

2. Click on the Browse button in the dialog that opens, and navigate to the Project 7 folder under the Tutorial Images folder.

3. Click on the first file – AttheCapital.jpg. – and Shift-Click the last file – NewHouse.psd. That will Select all the files in the folder.

### 4. Click Open.

*Hint: You can add files to the Slideshow from anywhere in your system, as well as Remove any images from the list in the dialog.*

5. Click on the Output File button. Navigate to your Desktop. Name the your file **Slideshow.pdf**. Click Save.

6. In the Transition drop-down menu at the bottom of the Slideshow dialog, Select Random Transition.

**Wherever you want your images to go, Photoshop Elements can take them there, easily, efficiently and with style.**

7. Click OK, and Photoshop Elements automatically assembles your Slideshow.

8. Go to your Desktop, and Double-Click on Slideshow.pdf to view it.

### **Project 7C: Create a Web Photo Gallery** 1. Go to the File Menu > Create a Web Photo Gallery.

2. Choose a template from one of the various Styles.

3. Fill out the e-mail contact and other personal information.

4. Click on the Browse button (Windows) or Choose button (Mac) and navigate to the Project 7 folder in the Tutorial Images folder as your Source of images. Click OK.

5. Click on the Destination button and navigate to your Desktop. Click OK.

6. Check out the extensive Options, which include settings for Security, Colors, Banner Display, etc.

7. Click OK.

*Photoshop Elements will automatically build your Web Photo Gallery and display it in your Web browser.*

8. Click on the thumbnail images to see the full size photos.

*Hint: The Web Photo Gallery may be further edited in a Web page layout program such as Adobe GoLive or Front Page.*

### **Project 7D: Create Print Layouts**

1. Go to the File Menu > Print Layouts > Picture Package.

2. Under Source, Select Use: File.

3. Click on Browse (Windows) or Choose (Mac). Navigate to the Project 7 folder in the Tutorial Images folder.

4, Select File3.psd. Click OK.

5. In the Layout field, Choose one that offers several different print sizes on one page, such as (1) 5x7 (4) 2.4x3.25 (2) 1.5x2. Photoshop Elements will automatically populate the layout with various sizes of the baby's photo.

6. Click on one of baby's photos in the layout.

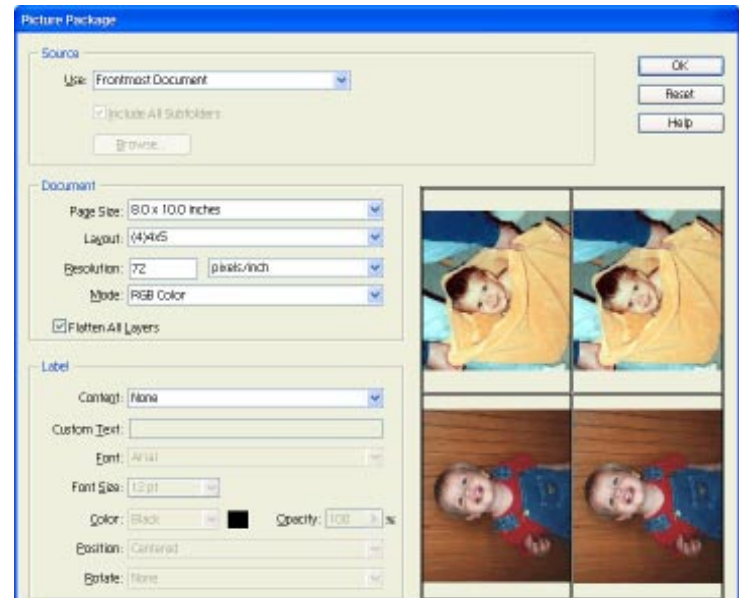

**Save time and money printing multiple photos on a single sheet from your inkjet printer.**

### *System Requirements*

### *Windows*

- Intel® Pentium® processor
- Microsoft® Windows® 98, Windows 98 Second Edition, Windows Millennium Edition, Windows 2000, Windows XP Home/Professional
- Internet Explorer 5.0, 5.5 or 6.0 (updated with applicable service packs)
- 128 MB of RAM
- 150 MB of available hard disk space
- Color monitor capable of displaying thousands of colors at a resolution of 800 x 600 or higher
- CD-ROM drive

### *Mac OS*

- PowerPC® processor • Mac OS 9.1, 9.2.x, OS X v 10.1.3
- through 10.1.5 128 MB of RAM (with virtual memory on)
- 350 MB of available hard disk space
- Color monitor capable of displaying thousands of colors at a resolution of 800 x 600 or higher • CD-ROM drive

7. Select JSmile1.jpg and Click OK. It's that easy to quickly customize your print layout.

8. Click OK. Photoshop Elements automatically creates a page of your images, ready to be printed.

### **Press Contact**

For further information, and to schedule interviews, please contact Layla McHale, Adobe Systems, 408- 536-2250, lmchale@adobe.com.

# **About Adobe Systems**

Founded in 1982, Adobe Systems Incorporated (www.adobe.com), the leader in network publishing, offers a comprehensive line of software for enterprise and creative professional customers. Its products enable customers to create, manage and deliver visually rich, compelling and reliable content. Based in San Jose, Calif., Adobe is one of the world's largest software companies with annual revenues exceeding \$1.2 billion.

**World Wide Web** *http://www.adobe.com*

Adobe,the Adobe logo,Acrobat, Acrobat Reader, Photomerge, Photoshop, and Reader are either registered trademarks or trademarks of Adobe Systems Incorporated in the United States and/or other countries. Mac and Macintosh are trademarks of Apple Computer, Inc., registered in the United States and other countries. PowerPC is a registered trademark of IBM Corporation in the United States. Intel and Pentium are trademarks or registered trademarks of Intel Corporation or its subsidiaries in the United States and other countries. Microsoft and Windows are either registered trademarks or trademarks of Microsoft Corporation in the United States and/or other countries. Palm is a trademark of Palm, Inc. All<br>other trademarks are the property of their re

© 2001 Adobe Systems Incorporated. All rights reserved. Printed in the USA. 5/02